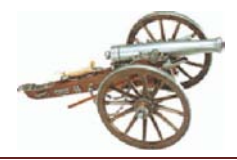

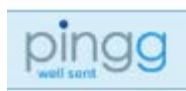

### **Whiff of Grape Monthly Meeting Notification**

<span id="page-0-0"></span>Notification of Whiff dinner meetings will be sent in electronic format only. Currently, the preferred invitation mechanism is to use the free version of the online tool, **pingg**, from pingg corp. The invitations are typically sent two to three weeks before an event and will appear in your email inbox from "The Toronto Whiff of Grape [host@invite.pingg.com]". Please respond as soon as possible after receiving the invitation. You may change your response anytime subject to the in effect *[No Show Policy](http://whiff-of-grape.ca/rules.htm)*, currently at least 30 hours in advance of the event.

This document is a guide to help with understanding and using the Whiff's invitation system. Please address any questions, or let us know of any errors, about it by email at [Whiff-of-Grape@rogers.com.](mailto:Whiff-of-Grape@rogers.com)

### **Table of Contents**

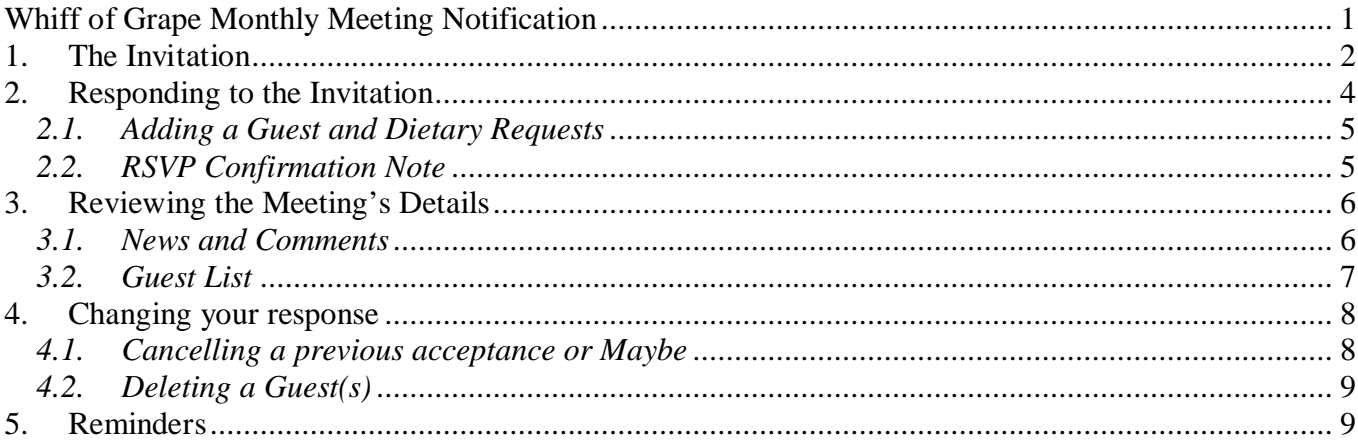

### **List of Figures**

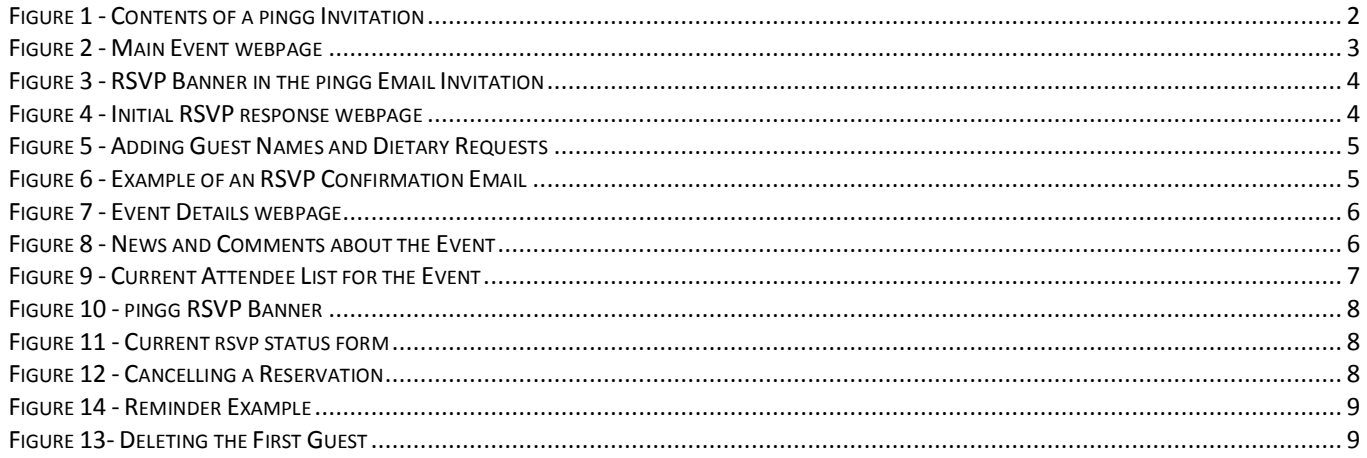

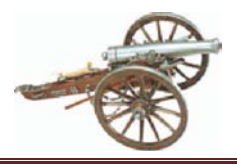

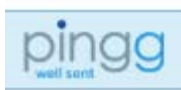

# <span id="page-1-0"></span>**1. The Invitation**

The invitation consists of 4 main parts:

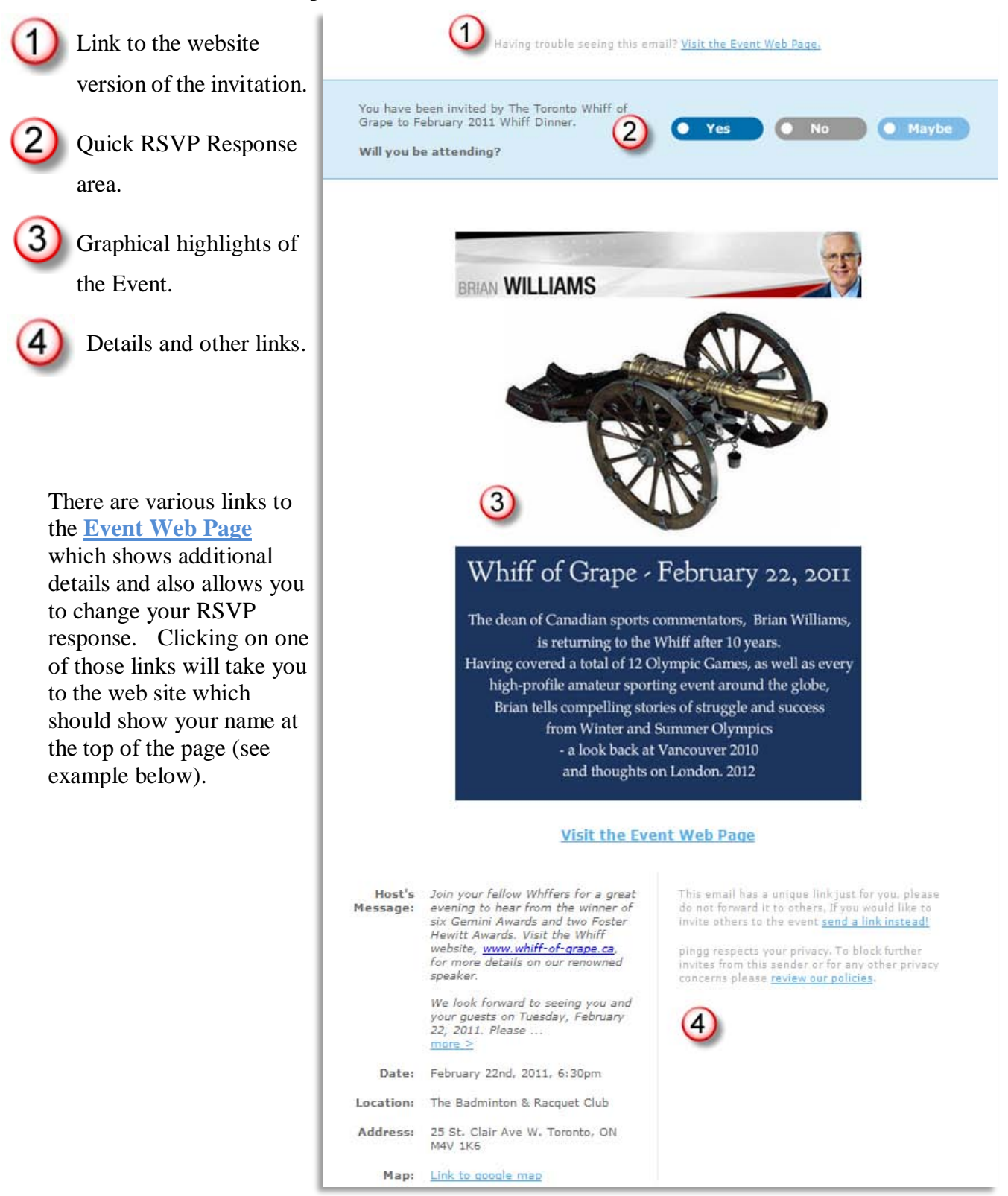

#### <span id="page-1-1"></span>**Figure 1 - Contents of a pingg Invitation**

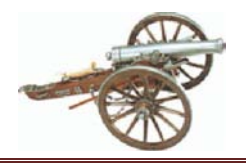

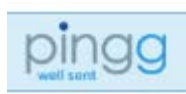

#### *Event Web Page*

From the Event Web Page, you can:

- Change your RSVP response (including adding/removing a guest) see section [4](#page-7-0) below.
- Read comments from other members see section 3.1 below
- Find out who has said they are attending see section 3.2 below

#### Ian Brown (not you?) RSVP: YES (change) 1

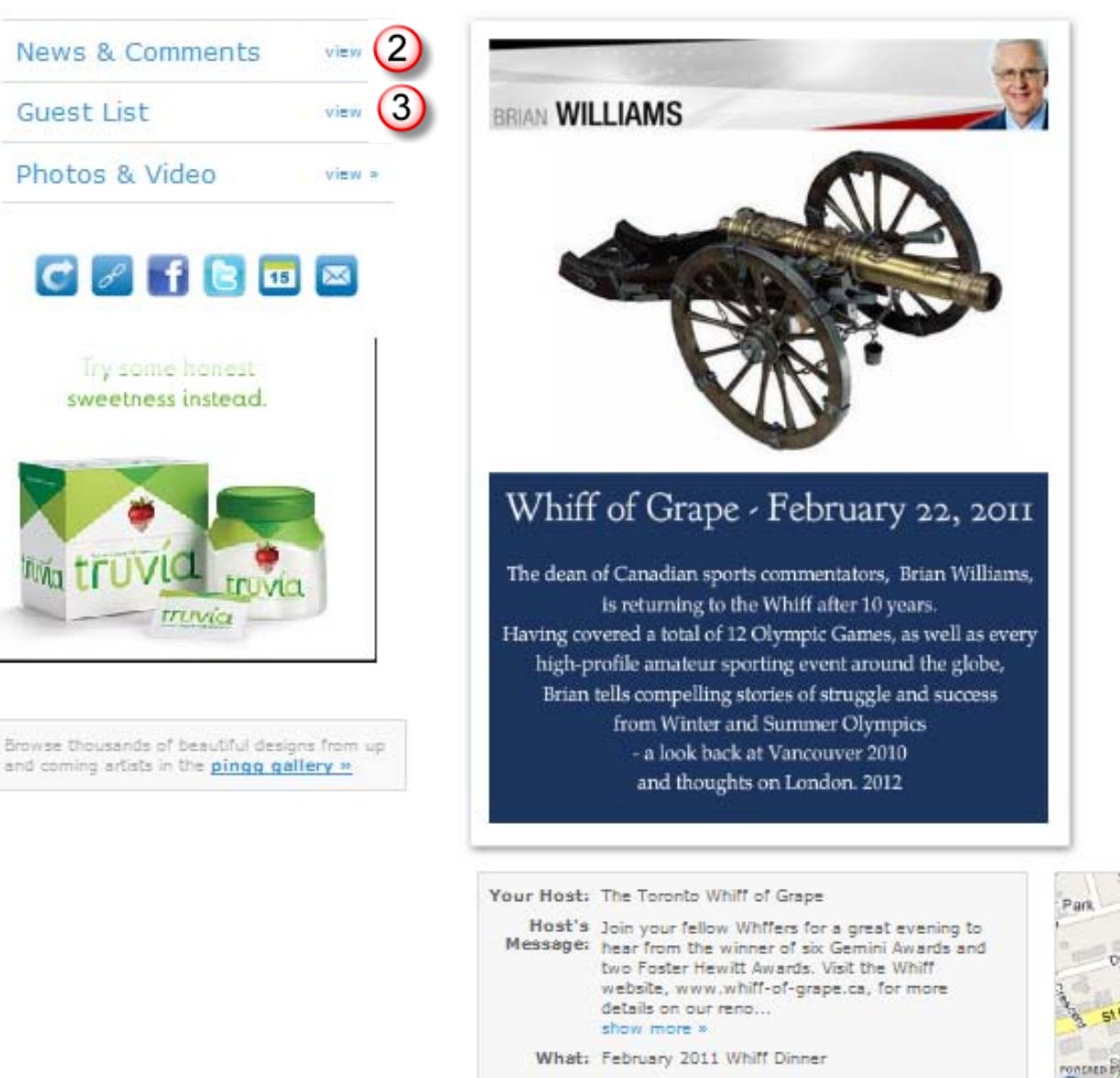

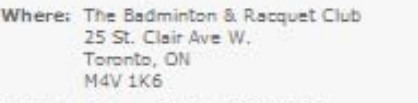

When: February 22nd, 2011, 6:30pm

Links: Whiff of Grape Upcoming Speaker website

# **Heart**<sup>St</sup> CALD BE Michael's oogle. **204 INFTRATIS OF**

larger | reload

#### <span id="page-2-0"></span>**Figure 2 - Main Event webpage**

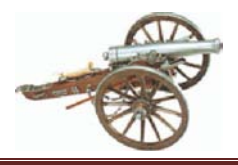

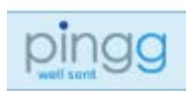

# <span id="page-3-0"></span>**2. Responding to the Invitation**

While reading the email message, simply click on one of the three response buttons (Figure 3) in the banner at the top of the email to indicate your current intention. Please keep the email as you can re-use it to change your status at a later time.

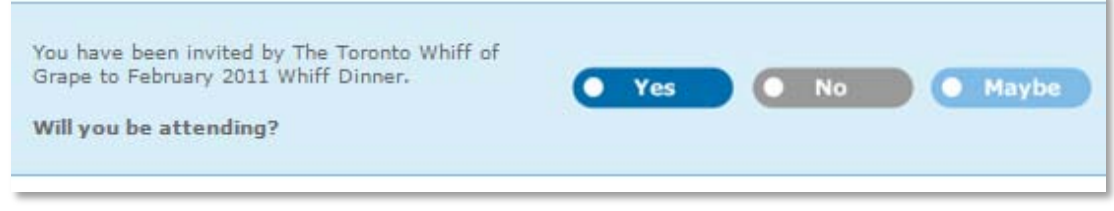

**Figure 3 - RSVP Banner in the pingg Email Invitation**

<span id="page-3-1"></span>You will then be taken to a webpage (Figure 4) where you can enter your guest(s) names and any special requests.

<span id="page-3-2"></span>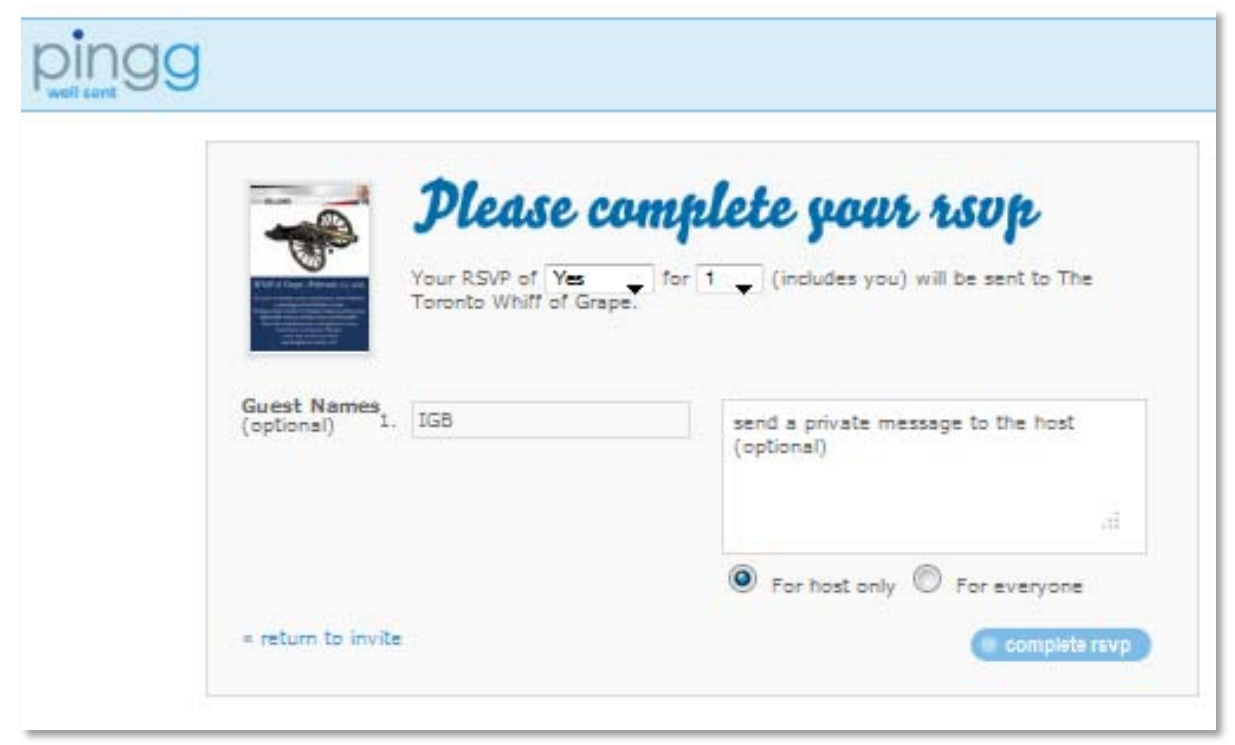

**Figure 4 - Initial RSVP response webpage**

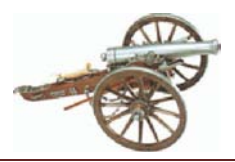

**Toronto Whiff of Grape** 

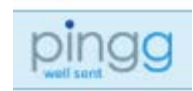

### **Responding to <b>Pinggl** nvitations

### *2.1. Adding a Guest and Dietary Requests*

<span id="page-4-0"></span>On the rsvp webpage displayed (Figure 5), simply change the number in your party  $(1)$  to reflect the now total number attending, including you, and the rsvp screen will dynamically change to allow entry of all guest names. For any person with a dietary request, please add a dash and their requirement after the person's name. By adding the dietary request after the name, the Junta will see

all such requests on the attendee report generated by **pingg**.

When all guests names have been added click on

 $\bullet$  complete rsvp  $\bullet$  (2

If you are attending on your own and want to add a dietary request, you must enter it as a private message as you can't unfortunately change the name field when only one person is attending.

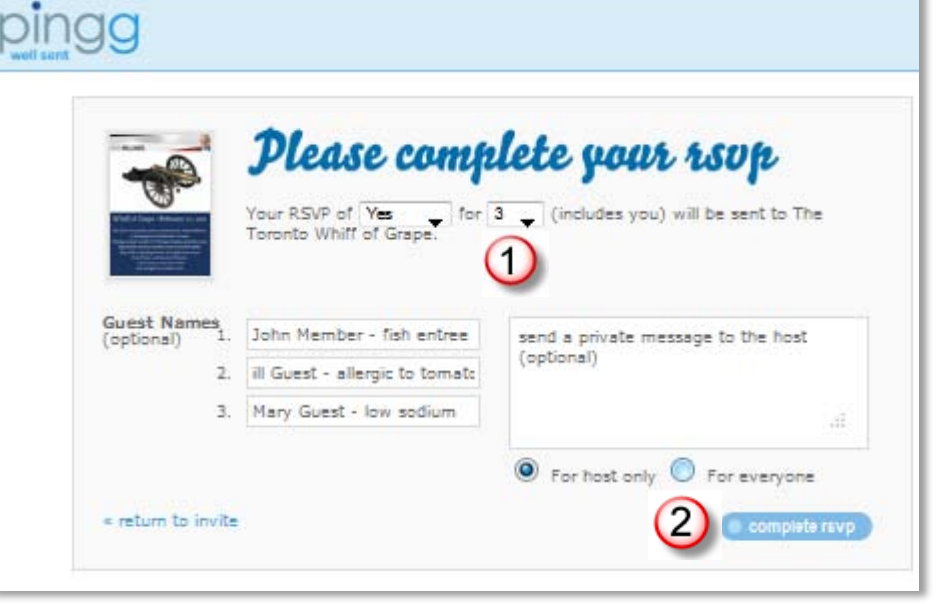

#### **Figure 5 - Adding Guest Names and Dietary Requests**

### <span id="page-4-2"></span><span id="page-4-1"></span>*2.2. RSVP Confirmation Note*

After you RSVP, **pingg** will email you a confirmation notice like the one shown in Figure 6. Please keep it as it has a link to **visit the event web page** that should be used section4 for details on to change your reservation later if you need to. Please see changing responses.

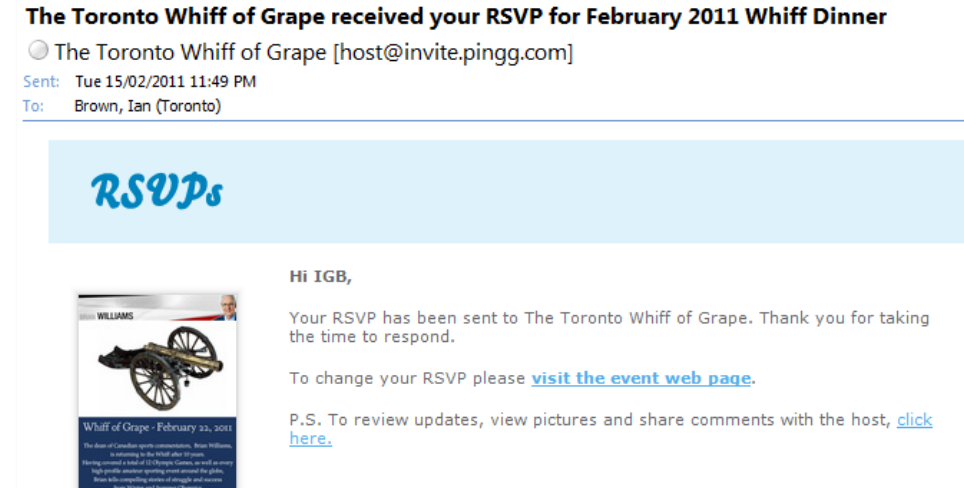

<span id="page-4-3"></span>**Figure 6 - Example of an RSVP Confirmation Email**

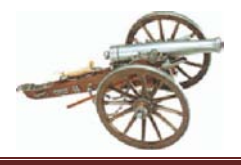

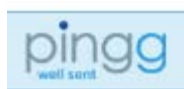

# <span id="page-5-0"></span>**3. Reviewing the Meeting's Details**

Click on a **visit the event web page** link in one of the **pingg** emails you have been sent for the event and it will take you to the webpage shown in Figure 8 below.

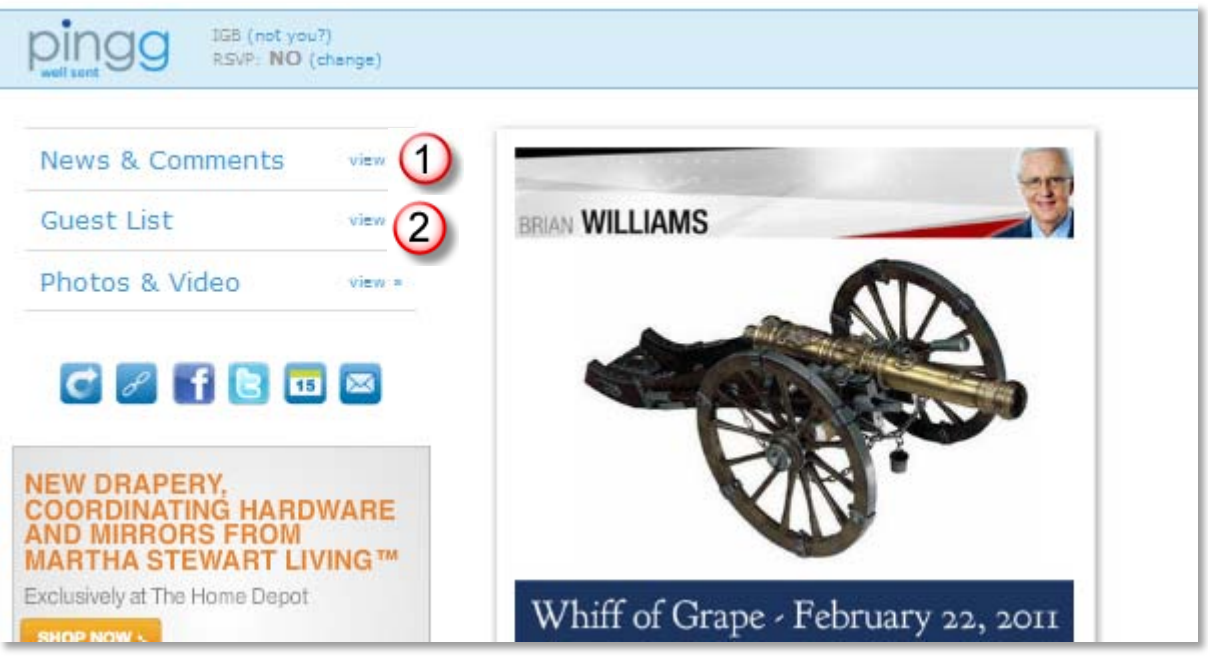

**Figure 7 - Event Details webpage**

### <span id="page-5-2"></span>*3.1. News and Comments*

<span id="page-5-1"></span>To see the event's invitation activities, click on view  $\geq 1$  to the right of News & Comments and **pingg** will display the screen shown in [Figure 8](#page-5-3) below. The meeting place details are shown in the upper left and each time-stamped transaction, e. g., comments, RSVPs, are shown in the scroll box on the right. To see when and how each person has responded click on show  $RSVPs$  (3) and scroll down to see the chronological history for the event.

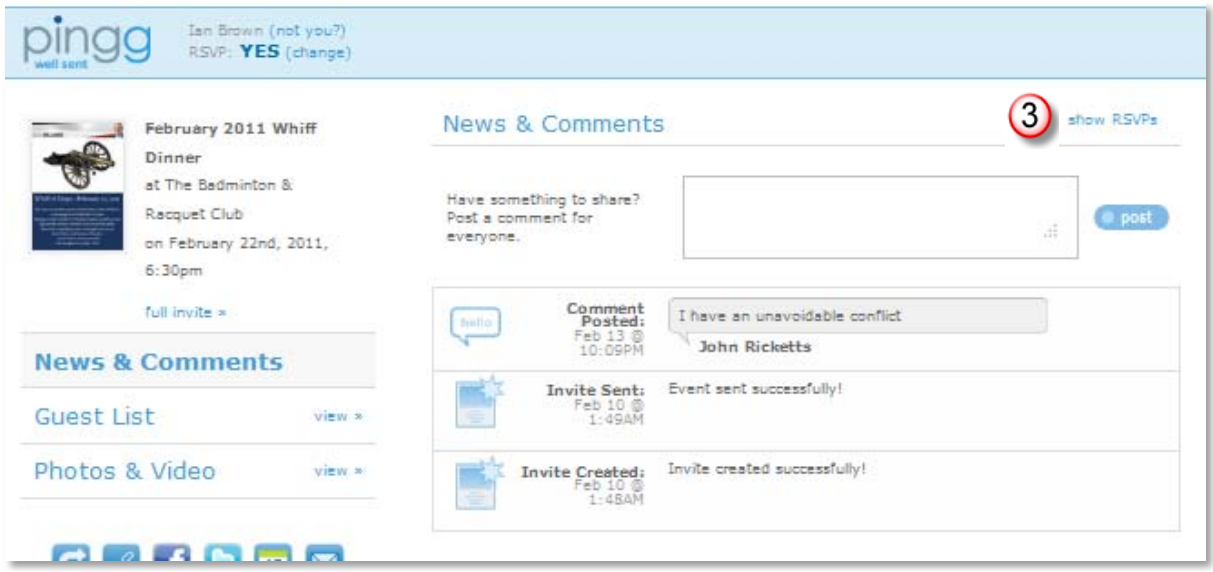

<span id="page-5-3"></span>**Figure 8 - News and Comments about the Event**

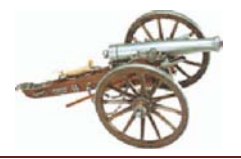

**Toronto Whiff of Grape** 

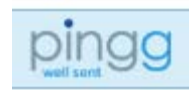

**Responding to <b>pinggle** Invitations

### <span id="page-6-0"></span>*3.2. Guest List*

You can see the list of all event acceptances received, sorted by first name, by clicking on view  $\sqrt{2}$  to the right of Guest List

<span id="page-6-1"></span>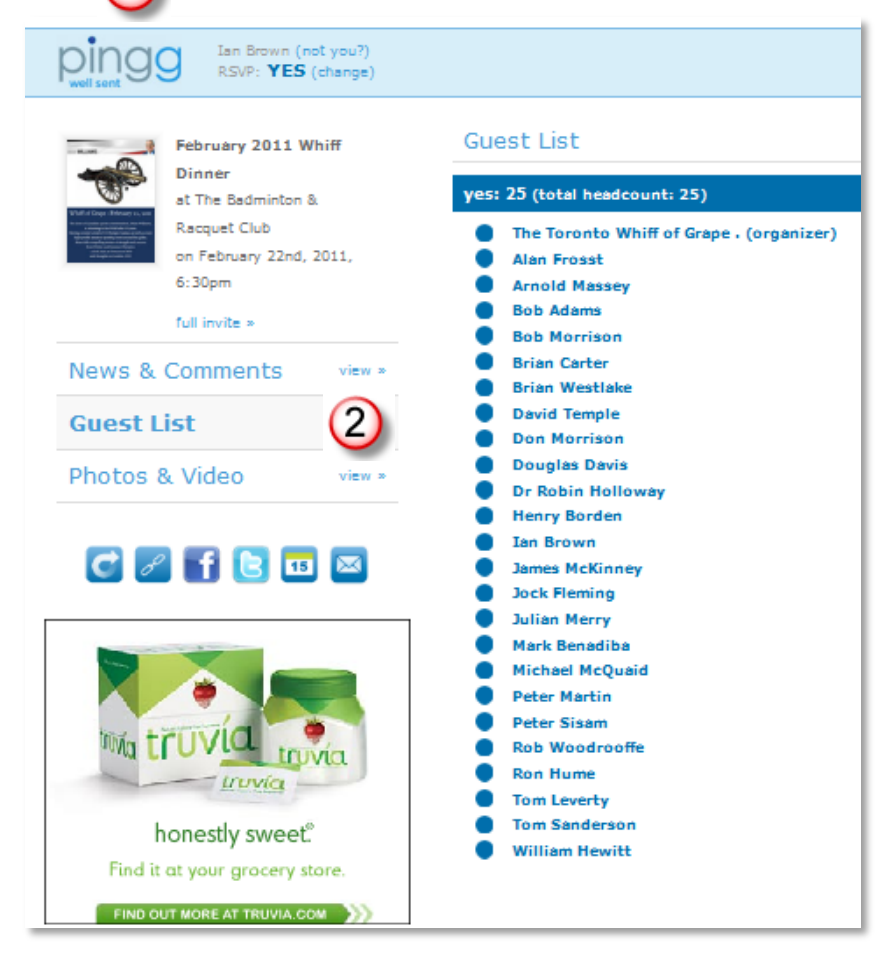

**Figure 9 - Current Attendee List for the Event**

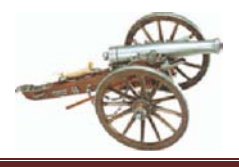

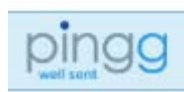

### <span id="page-7-0"></span>**4. Changing your response**

A link to the Event's webpage can be found in the event emails from **pingg** – invitation, confirmation note or reminder notes – or from the Upcoming Speaker notes on the Whiff website. At the top of

Event webpage (Figure 10) is a banner which confirms that ping knows who you are and shows Ian Brown  $(+1)$  (not you?) RSVP: YES (change) your current RSVP status  $- (+1)$  indicates 1 guest.  $\overline{1}$ Click on  $(\triangleleft)$  to see the RSVP details page. (Figure 11) **News & Comments** view » **Figure 10 - pingg RSVP Banner**

<span id="page-7-2"></span>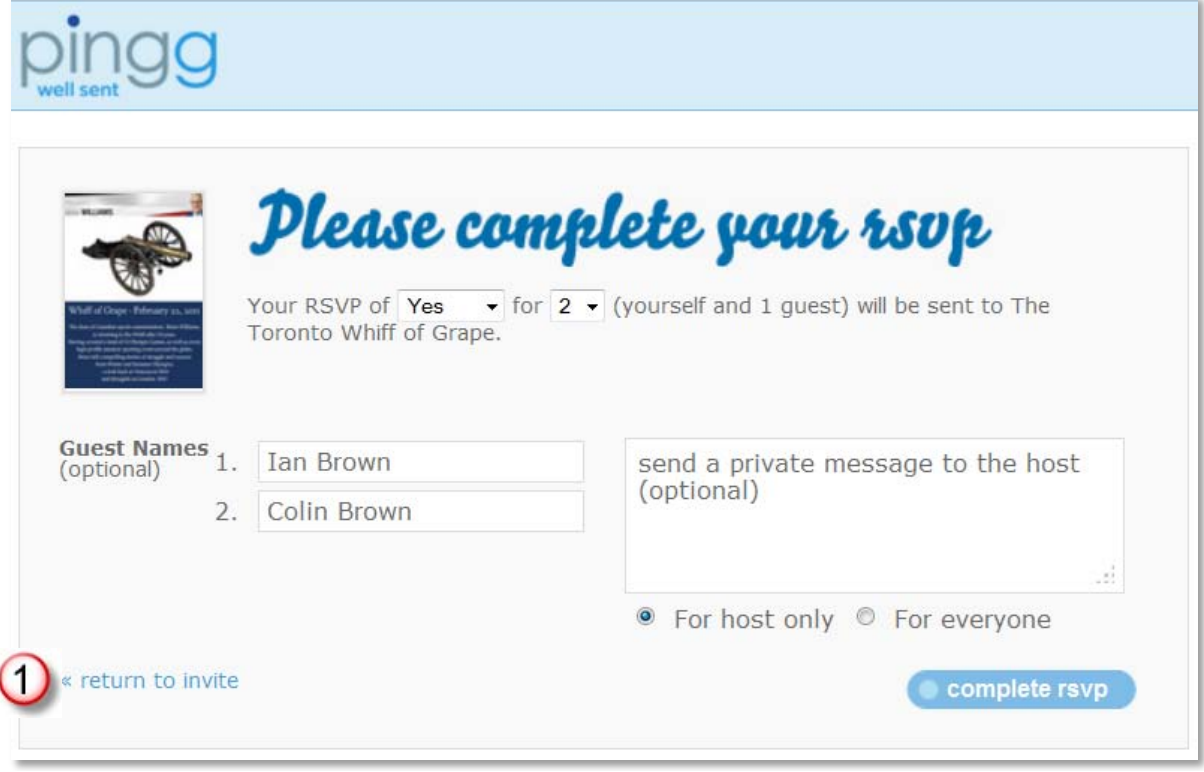

#### <span id="page-7-3"></span>**Figure 11 - Current rsvp Status Form**

If you decide not to make any changes, simply click on  $\overline{\ast}$  return to invite  $(1)$ To **add a guest**, please see section 2.1 *Adding a Guest and Dietary Requests*.

### *4.1. Cancelling a previous acceptance or Maybe*

<span id="page-7-4"></span><span id="page-7-1"></span>To **cancel your reservation**, change "Yes" or "Maybe" to "No" and then click on **C** complete rsvp

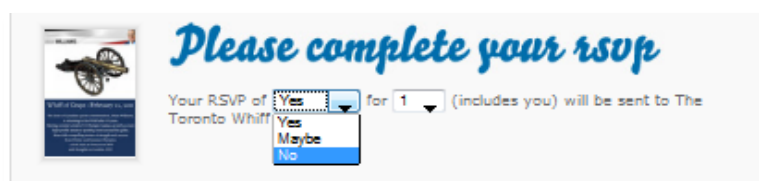

#### **Figure 12 - Cancelling a Reservation**

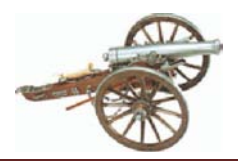

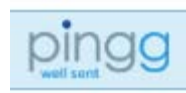

**Responding to <b>Pinggl** nvitations

### <span id="page-8-0"></span>*4.2. Deleting a Guest(s)*

To **delete a guest(s)**, simply remove the name and reduce the count appropriately

(N.B.: if the removed guest is not the last in the list, **before** you click on **Complete raypeding**, you must move the last guest's name to the entry you just blanked out as per Figure 13.)

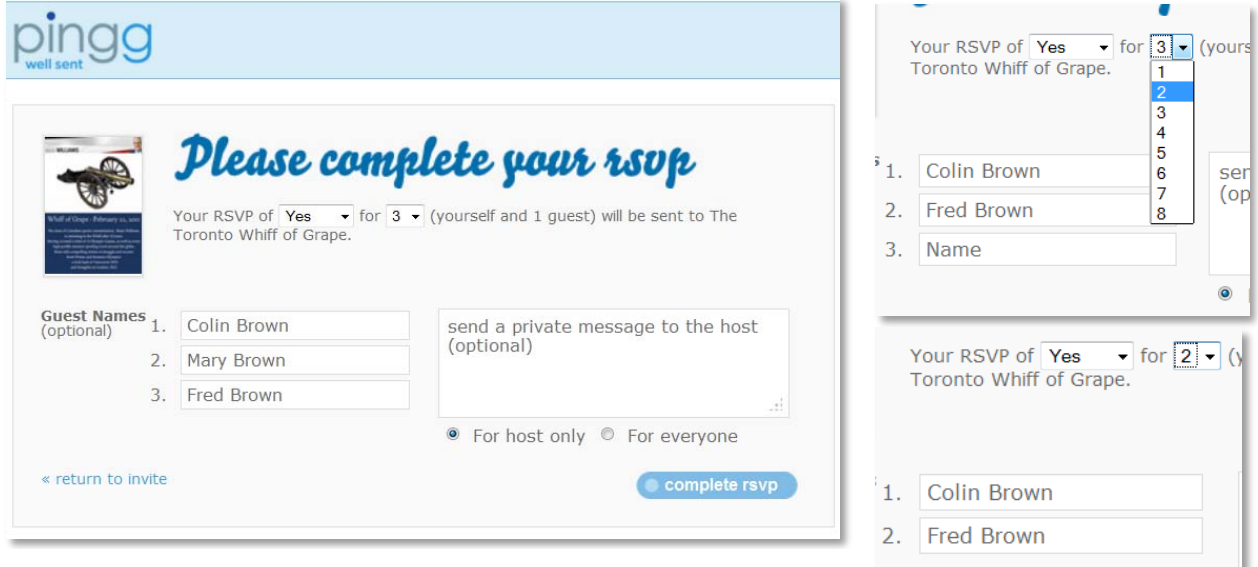

**Figure 13- Deleting the First Guest**

# <span id="page-8-1"></span>**5. Reminders**

If you haven't responded within a week of the event, you will be sent a reminder message from **pingg**. You have to click to see the event details and to change your current rsvp response in your browser, where it will ask for your RSVP response (Figure 4). Continue with processes described above.

<span id="page-8-2"></span>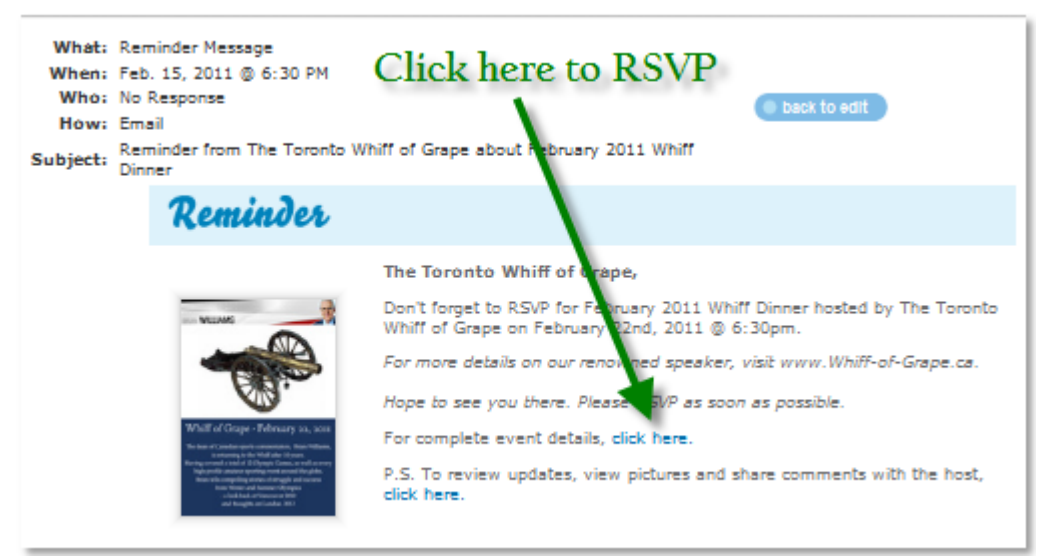

**Figure 14 - Reminder Example**